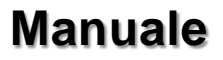

į

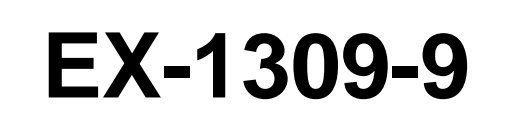

USB 2.0 a 1x RS-232/422/485

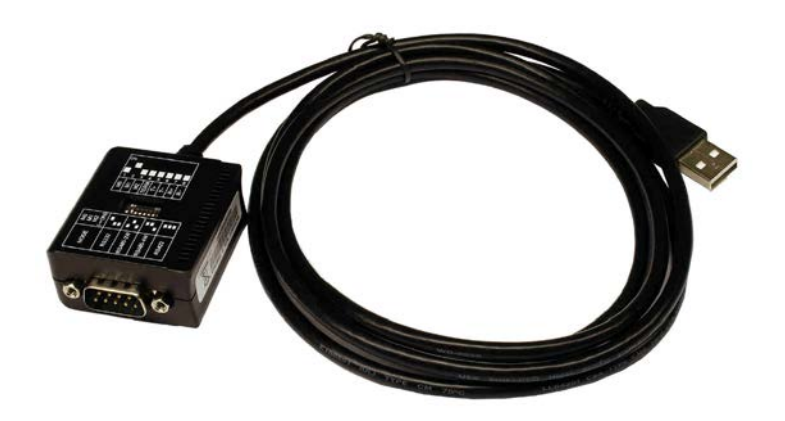

# 1x RS-232/422/485 to USB 2.0

**EXSYS Vertriebs GmbH** Industriestrasse 8 61449 Steinbach/TS.

Vers. 1.1 / 09.04.19

 $exSys$ 

# **Indice**

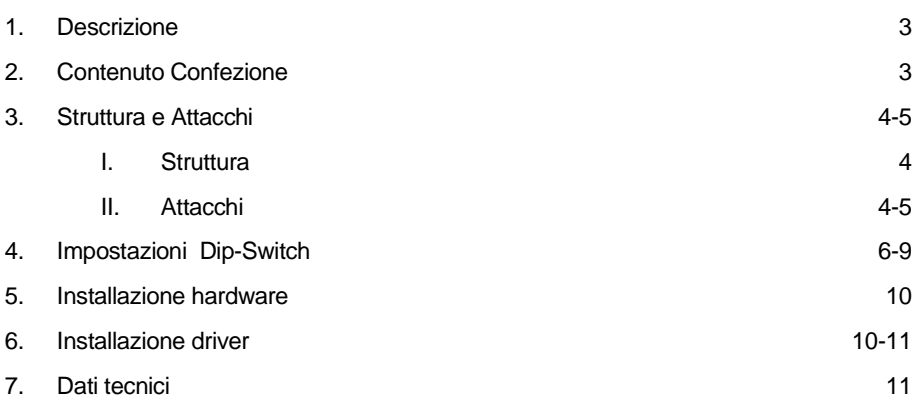

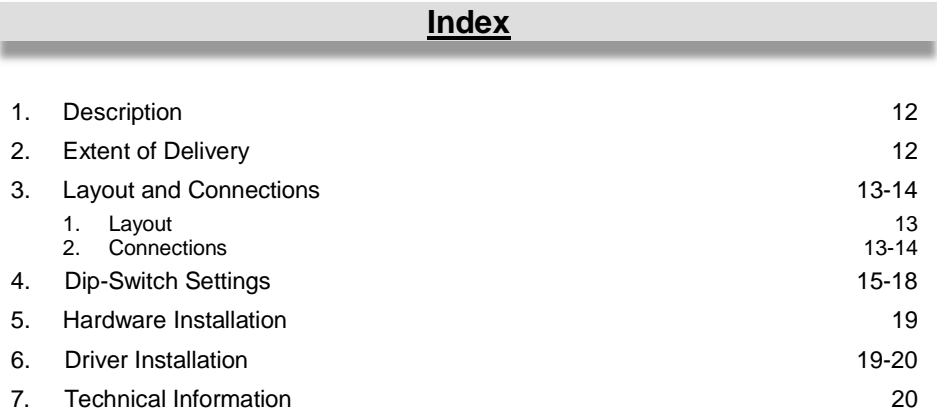

## **1. Descrizione**

L'EX-1309-9 è un modulo per la conversione da USB 2.0 in un'interfaccia RS-232/422/485 con porte FIFO 16C550 per il collegamento di dispositivi periferici seriali ad alta velocità (ad esempio modem, plotter, e altro). Il modulo USB è compatibile con Hot Plug & Play. Non sono necessari ponticelli o impostazioni per impostare gli indirizzi I/O e gli interrupt, poiché le impostazioni vengono effettuate automaticamente dal sistema (BIOS) e durante l'installazione del sistema operativo. I diversi tipi di trasmissione sulle porte possono essere impostati utilizzando il Dip-Switch nella parte inferiore del dispositivo.

#### **Caratteristiche:**

- 1x RS-232/422/485 attraverso USB 2.0
- 9 Pin D-SUB maschio
- Sono supportati RS-232, RS-422, RS-485 a 2 fili e RS-485 a 4 fili
- Supporta Windows 9.x ME/ 2000/ XP/ Vista/ 7/ 8.x/ 10/ Server 20xx/ Linux/ MAC
- **Certificati per CE FC (axis)**

## **2. Contenuto Confezione**

Prima di collegare l'EX-1309-9 al PC, controlla innanzitutto il contenuto della confezione che ci sia:

- $E X 1309 9$
- Drive su CD *(si possono trovare anche sul sito exsys)*
- Manuale D'uso

### **3. Struttura e Attacchi**

#### **3.1 Struttura**

Dip-Switch per l'impostazione delle modalità di trasmissione

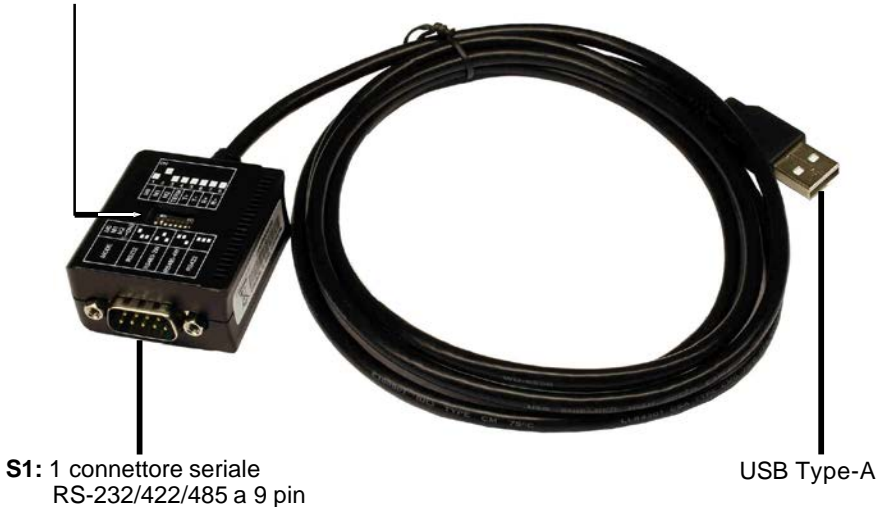

#### **3.2 Attacchi**

#### **USB Type-A:**

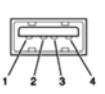

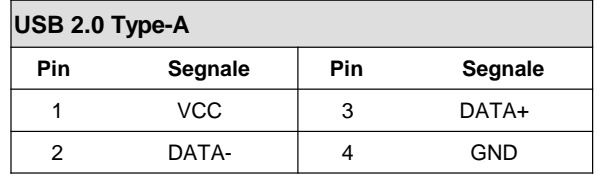

#### **3. Struttura e Attacchi**

#### **3.2 Attacchi**

#### **DB 9M:**

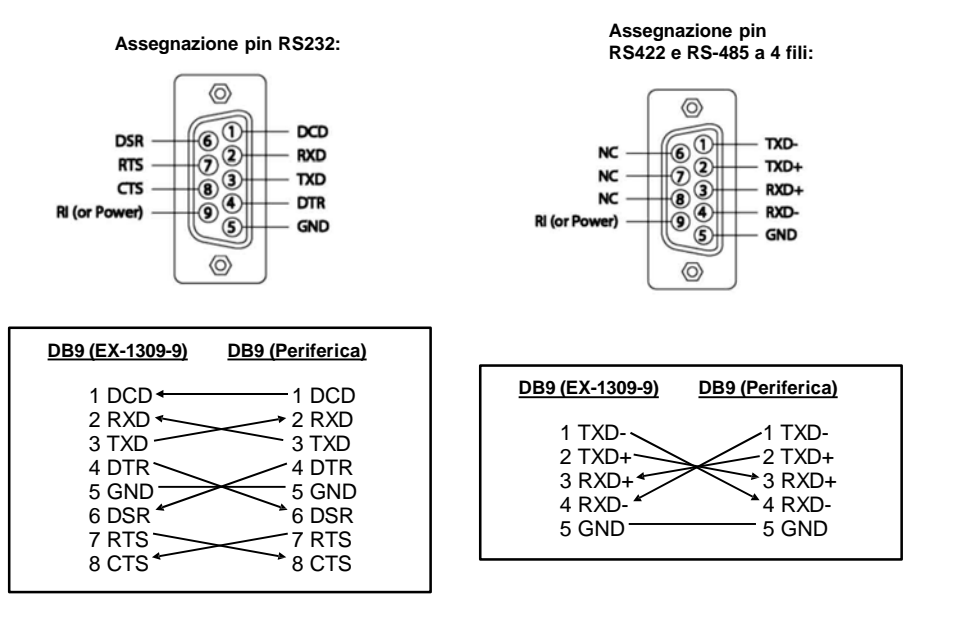

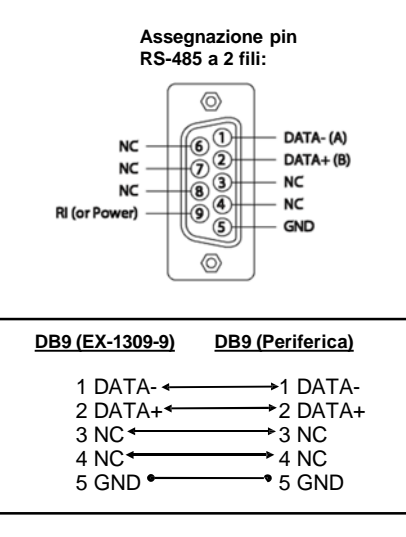

## **4. Impostazioni Dip-Switch**

Nella parte inferiore dell'EX-1309-9 è presente un Dip-Switch con il quale è possibile impostare i diversi tipi di trasmissione. Il Dip-Switch è composto da 8 pin. I primi tre pin (M0, M1 e M2) sono responsabili dei tipi di trasmissione. Il pin 4 serve per accendere/spegnere il terminatore. I pin 5 e 6 controllano i segnali TX+ e TX- mentre i pin 7 e 8 controllano i segnali RX+ e RX-. Va notato che i pin 4-8 possono essere utilizzati solo con i tipi di trasmissione RS-422 e RS-485.

*Per il funzionamento in RS-232, questi pin devono essere impostati su OFF.*

#### **Dip-Switch:**

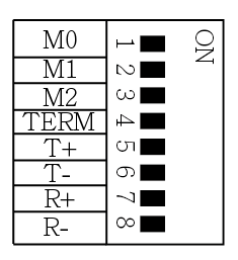

#### **Impostazione modalità di trasmissione**

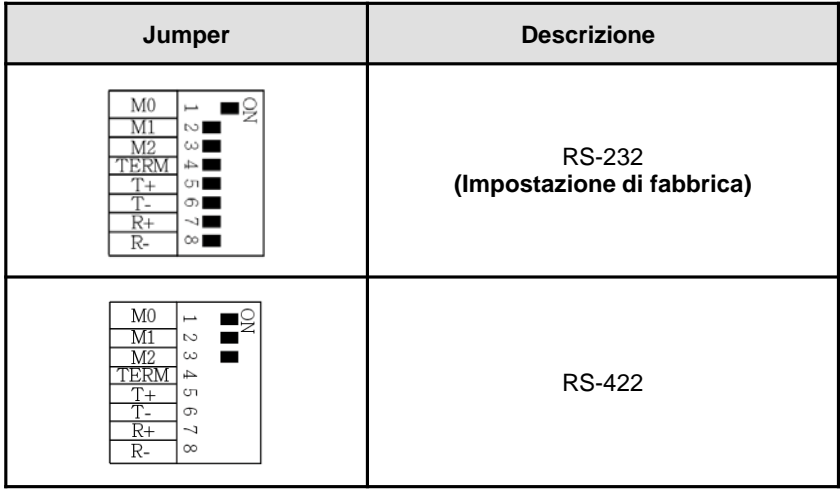

# **4. Impostazioni Dip-Switch**

## **Impostazione modalità di trasmissione**

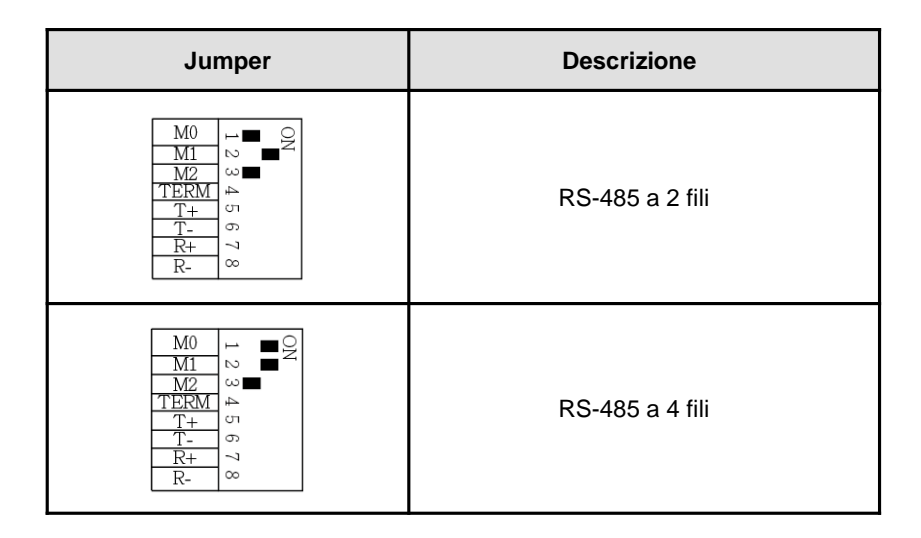

## **Terminatore Attivo/disattivo**

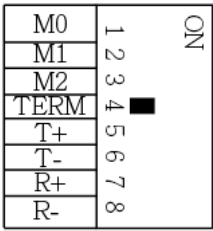

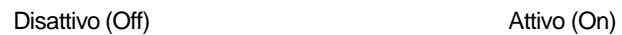

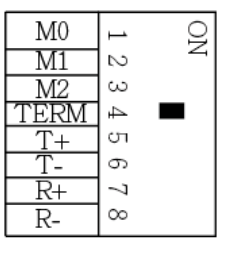

## **4. Impostazioni Dip-Switch**

#### **Terminatore per modalità RS485 a 2 fili**

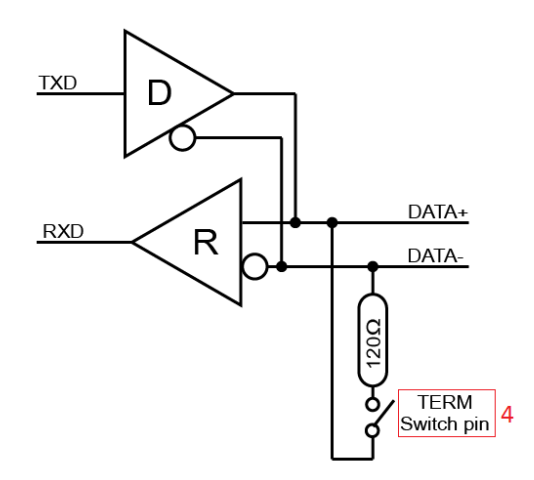

#### **Terminatore per modalità RS-422 e RS-485 a 4 fili**

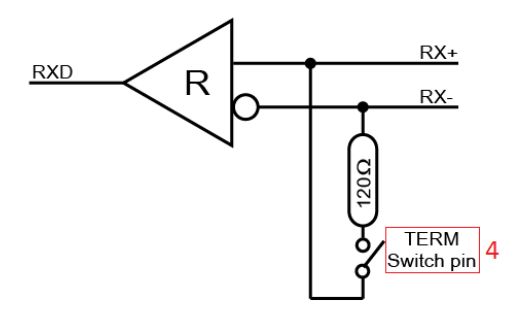

## **4. Impostazioni dei dip-switch**

## **Resistenza di polarizzazione Attiva (ON) /disattiva (OFF)**

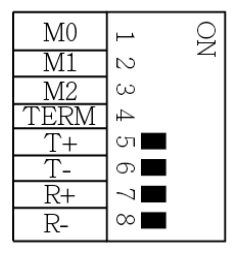

**Attenzione!** In modalità RS-232, questi 4 pin devono essere impostati su "**OFF**"

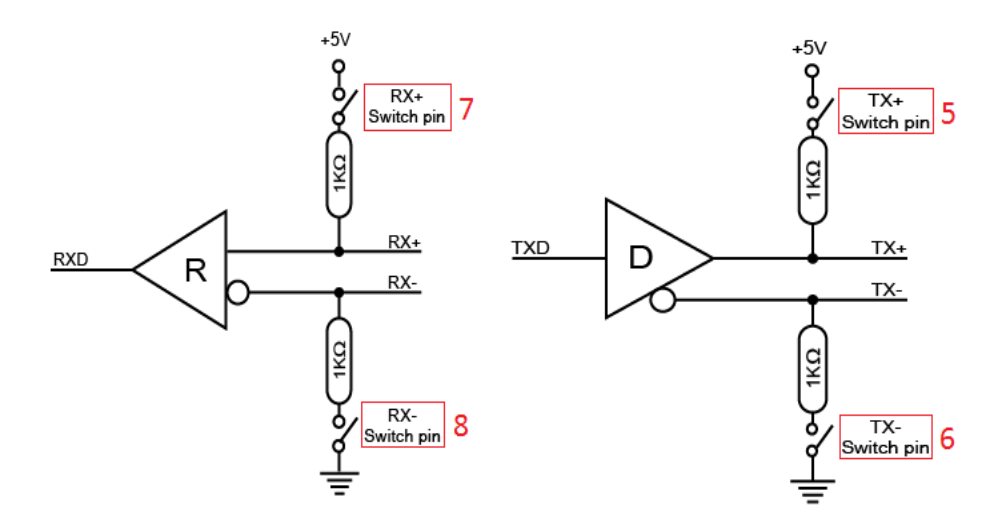

#### **5. Installazione Hardware**

Si prega di osservare le seguenti istruzioni d'installazione. Poiché ci sono molte differenze tra i PC, possiamo darti solamente delle istruzioni in generale per l'installazione. Se qualcosa non vi è chiaro, fare riferimento alle istruzioni del manuale d'uso del proprio computer.

- 1. Collegare l'estremità del cavo USB (spina Type-A) alla presa Type-A del PC.
- 2. Ora imposta il Dip-Switch sulle impostazioni desiderate. (vedi illustrazione delle impostazioni dei Dip-Switch)
- 3. Ora puoi avviare il PC e continuare con l'installazione dei driver.

#### **6. Installazione Driver**

#### **Windows 9.x/ ME/ 2000/ XP/ Vista/ 7/ 8.x/ 10/ Server 20xx**

Windows rileva automaticamente un nuovo "**FT232R USB UART**". Inserire il CD dei driver nell'unità CD-ROM (ad es. unità D:). Non lasciare che cerchi automaticamente il driver. Seleziona invece manualmente i driver per il tuo sistema operativo nella seguente cartella (vedi illustrazione).

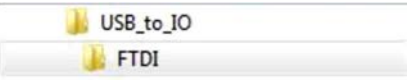

#### VERIFICA INSTALLAZIONE DRIVER

Aprire >**Gestione dispositivi**<. Lì dovresti vedere diverse nuove voci sotto **"Porte (COM e LPT)**", ad esempio **"Porta seriale USB (COM3)"** e sotto **"Controller Universal Serial Bus"**  la voce "**Convertitore seriale USB**". Se vedi queste o voci simili, il modulo USB è installato correttamente.

#### CAMBIARE L'INDIRIZZO COM (*NON sotto 98 & ME*)

Aprire il >**Gestione Dispositivi**< e fare clic ad esempio su >**COM3**< >**Impostazioni connessione**< e >**Avanzate**<. Puoi quindi scegliere tra COM3 e COM256!

## **6. Installazione Driver**

#### **LINUX**

I driver Linux si trovano nella directory "**D:\USB\_to\_IO\FTDI\Linux x86\_64**" sul CD dei driver. Sono supportati sulla maggior parte delle versioni Linux. Poiché le singole distribuzioni e le versioni del kernel differiscono notevolmente l'una dall'altra, purtroppo non possiamo fornirvi le istruzioni per l'installazione. Segui le istruzioni d'installazione per le porte USB della tua versione Linux.

#### **MAC**

I driver MAC si trovano nella directory "**D:\USB\_to\_IO\FTDI\MAC OSX o Mac\_OS\_9\_8**" sul CD dei driver. Sono supportati dalla maggior parte delle versioni del sistema operativo MAC. Poiché le singole versioni differiscono l'una dall'altra, purtroppo non possiamo fornirvi le istruzioni per l'installazione. Seguire le istruzioni d'installazione per le porte USB per la versione del sistema operativo MAC in uso.

## **7. Dati Tecnici**

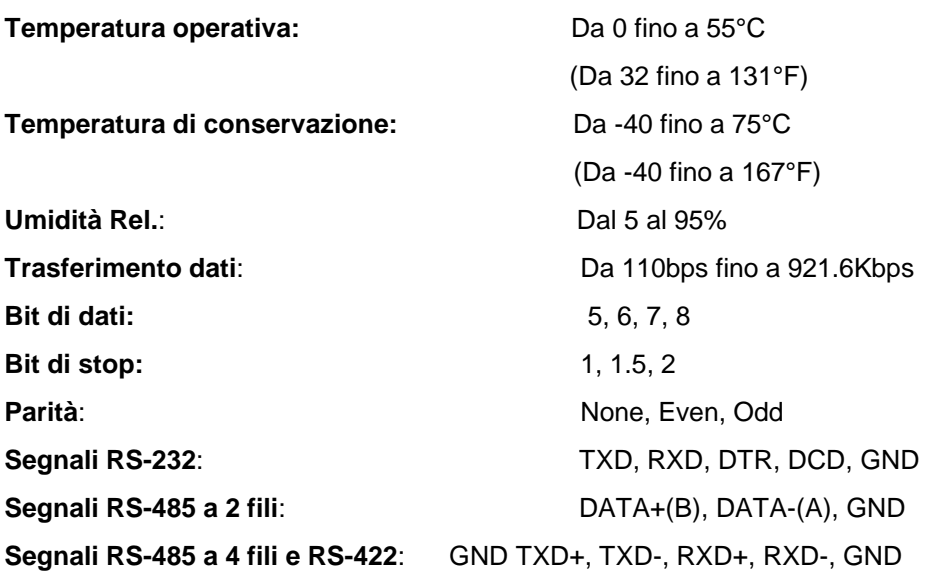

## **1. Description**

The EX-1309-9 are plug & play high-speed USB 2.0 to Serial module. It converts USB 1.to one RS-232/422/485 ports. It is the optimal solution for connection with different devices (e.g. Modem, Plotter etc.). The USB to Serial module design utilizes the Chip-Set FTDI with 16C550 UART. The EX-1309-9 is Hot Plug & Play compatible. It is not possible to change the address or IRQ settings manually, they will be obtained automatically by the operating system. The various types of transmission to the serial ports can be set by using the dip-switches at the bottom of the EX-1309-9.

#### **Features:**

- 1x RS-232/422/485 via USB 2.0
- 9 Pin D-SUB Connector
- Support RS-232, RS-422, RS-485 2-wire and RS-485 4-wire
- Support Windows 9.x ME/ 2000/ XP/ Vista/ 7/ 8.x/ 10/ Server 20xx/ Linux/ MAC
- **Certificates for CE FC (36)**

## **2. Extent of Delivery**

Before you connect the EX-1309-9 to your PC, you should first check the contents of the delivery:

- EX-1309-9
- Driver CD
- Manual

## **3. Layout and Connections**

#### **3.1 Layout**

Dipp-Switch to set the various types of the transmission

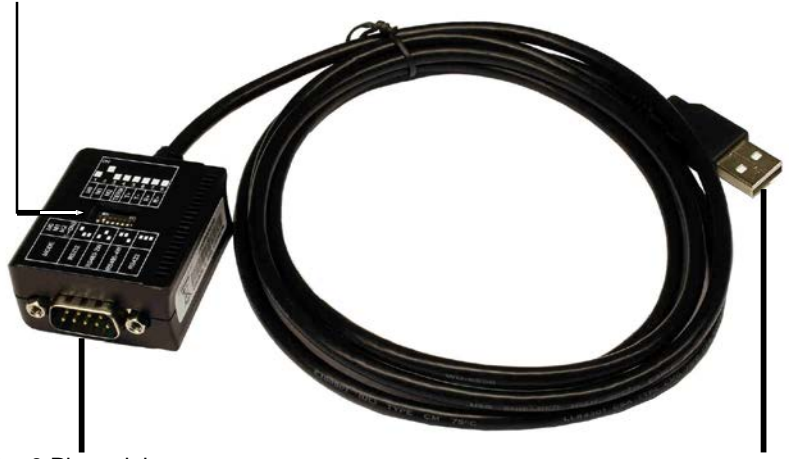

**S1:** 1 x 9 Pin serial connector RS-232/422/485

USB A-Connector

#### **3.2 Connections**

**USB A-Connector:**

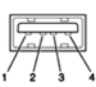

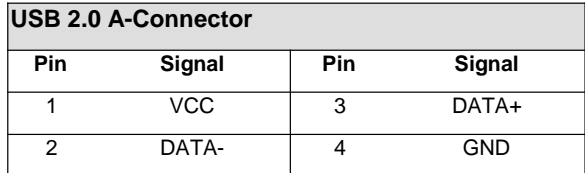

## **3. Layout and Connections**

#### **3.2 Connections**

#### **DB 9M:**

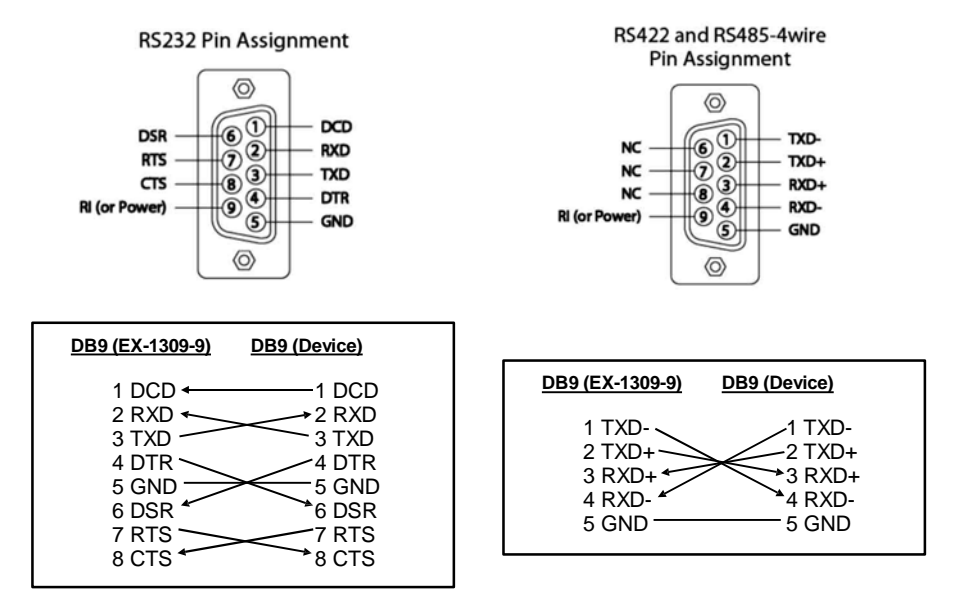

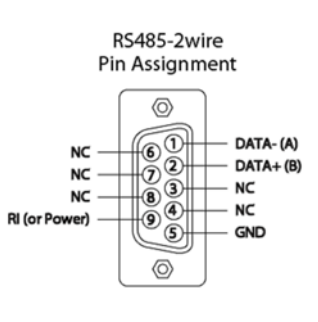

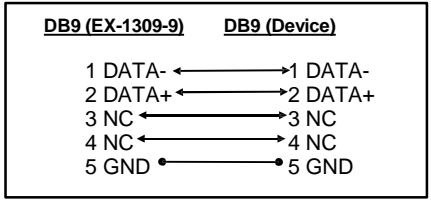

At the bottom of the EX-1309-9 you will find one Dipp-Switch. With this Dipp-Switch you can set the various types of transmission. The Dipp-Switch consists of 8 pins. The first three pins (M0, M1  $\&$  M2) are responsible for the transmission. Pin 4 is used for turn ON/OFF the Terminator. The pin 5 & 6 control the TX+ and TX- signals and pin 7 & 8 control the RX+ and RX- signals. Please note that pins 4-8 can only be used with RS-422 & RS-485 transmission modes. For RS-232 operation, these pins must be set to OFF.

#### **Dipp-Switch:**

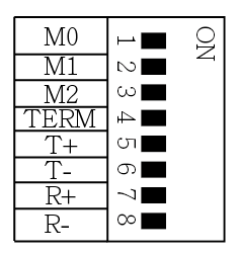

#### **Set the transmission modes**

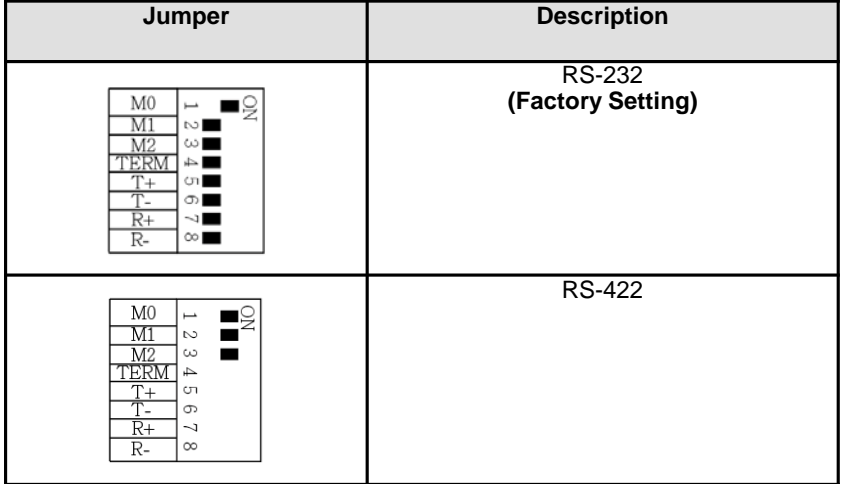

## **Set the transmission modes**

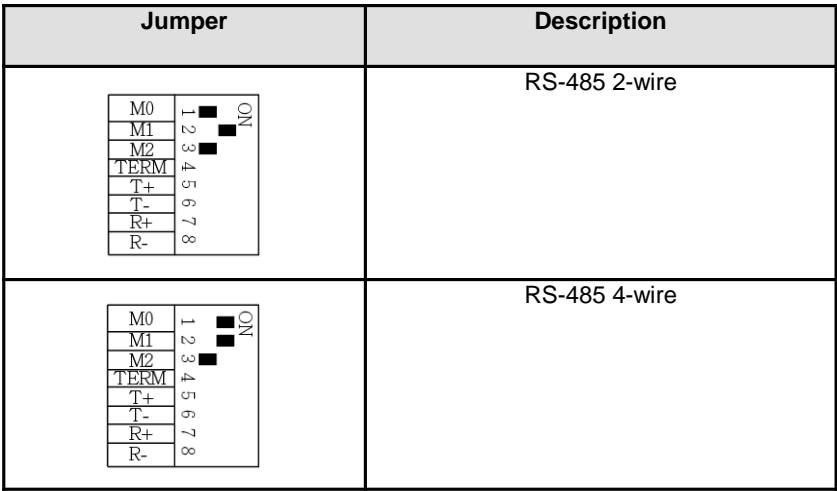

## **Terminator ON/OFF**

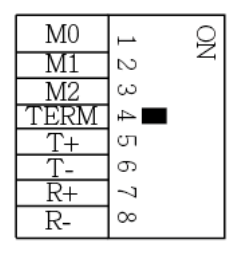

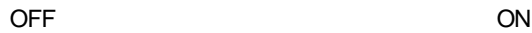

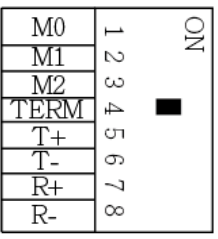

**Terminator for RS-485 2-wire mode**

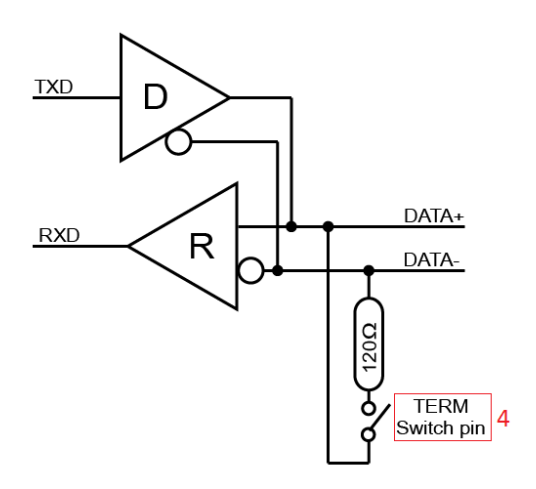

**Terminator for RS-422 and RS-485 4-wire mode**

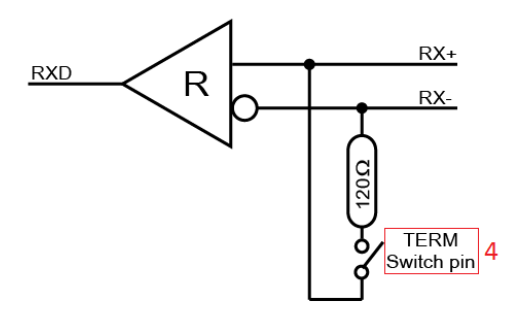

### **Bias Resistor ON/OFF**

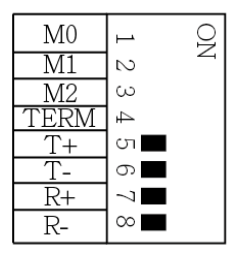

**Attention!** For RS-232 operation, these pins must be set to "OFF"!

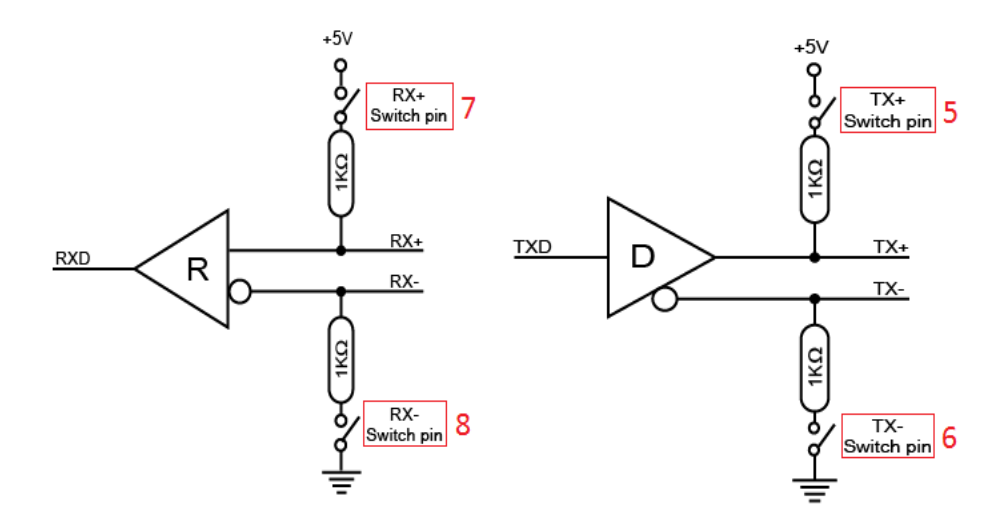

### **5. Hardware Installation**

Because there are large differences between PC's, we can give you only a general installation guide for the EX-1309-9. Please refer your computers reference manual whenever in doubt.

- 1. At first connect the USB cable (A-Plug) to the USB A-Port at your PC.
- 2. Now you can set the Dipp-Switch to the desired settings. (see picture Dipp-Switch Settings)
- 3. Now you can start your PC and continue with the point Driver Installation.

### **6. Driver Installation**

#### **Windows 9.x/ ME/ 2000/ XP/ Vista/ 7/ 8.x/ 10/ Server 20xx**

Windows will recognize a new "FT232R USB UART" and open the hardware assistant. Please choose manual installation and put the driver CD into your CD-ROM drive. Do not start the automatically search for the driver. Please select the correctly driver in the FTDI folder for your operating system (see picture).

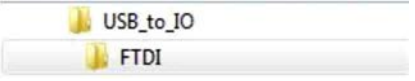

#### CHECK INSTALLED DRIVER

Open the **>Device Manager<**. Under **"Ports (COM and LPT)"** you should find four new **"USB Serial Port (COM3)"** entry and also you will find under **"Universeller Serieller Bus Controller**" a new **"USB Serial Converter**". If you see this or similar entries the module is installed correctly.

#### CHANGE PORT NUMBER (NOT WIN98 & ME)

If you like to change the port number for example COM3 to COM10, open the **>Device Manager<** click at **>COM3<, >Settings<** and then **>Advance<**. There you can choose between COM3 up to COM256.

## **6. Driver Installation**

#### **LINUX**

There are drivers available for Linux. The drivers are located in the folder **"D:\USB\_to\_IO\FTDI\Linux x86\_64"** on the driver CD. They are supported by the most versions of Linux. Because each individual distribution and kernel version of Linux is different, sadly we cant provide a installation instruction. Please refer to the installation manual for standard I/O ports from your Linux version!

#### **MAC**

There are drivers available for MAC. The drivers are located in the folder **"D:\USB\_to\_IO\FTDI\MAC OSX or Mac\_OS\_9\_8"** on the driver CD. They are supported by the most versions of MAC OS. Because each individual version of MAC OS is different, sadly we cant provide a installation instruction. Please refer to the installation manual for standard I/O ports from your MAC OS version!

## **7. Technical Information**

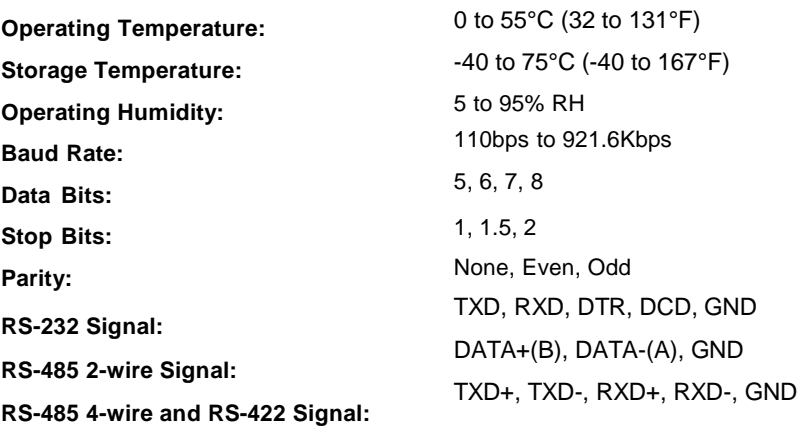